# **Solaris OS용Sun Cluster빠른 시작안내서**

SPARC**플랫폼판**

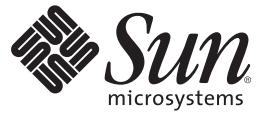

Sun Microsystems, Inc. 4150 Network Circle Santa Clara, CA 95054 U.S.A.

부품 번호: 820–3816–10 2008년 1월, 개정판 A

Copyright 2008 Sun Microsystems, Inc. 4150 Network Circle, Santa Clara, CA 95054 U.S.A. 모든 권리는 저작권자의 소유입니다.

Sun Microsystems, Inc.는 본 설명서에서 사용하는 기술과 관련한 지적 재산권을 보유합니다. 특히 이러한 지적 재산권에는 하나 이상의 미국 특허 및 추가 특허 또는 미국 및 기타 국가에서 특허 출원중인 응용 프로그램이 포함될 수 있습니다.

U.S. 정부 권한 – 상용 소프트웨어. 정부 사용자는 Sun Microsystems, Inc. 표준 사용권 계약과 FAR의 해당 규정 및 추가 사항의 적용을 받습니다.

이 배포에는 타사에서 개발한 자료가 포함되어 있을 수 있습니다.

본 제품의 일부는 Berkeley BSD 시스템일 수 있으며 University of California로부터 라이센스를 취득했습니다. UNIX는 X/Open Company, Ltd.를 통해 독점 라이센스를 취득한 미국 및 기타 국가의 등록 상표입니다.

Sun, Sun Microsystems, Sun 로고, Solaris 로고, Java Coffee Cup 로고, docs.sun.com, OpenBoot, Sun StorEdge, Sun Fire, Sun Ultra, SunSolve, Java 및 Solaris 등은 미국 및 기타 국가에서 Sun Microsystems, Inc.의 상표 또는 능독 상표입니다. 모는 SPARC 상표는 라이센스 하에 사용되며 미국 및 기타 국가에서 SPARC<br>International, Inc.의 상표 또는 등록 상표입니다. SPARC 상표가 부착된 제품은 Sun Microsystems, Inc.가 개발한 아키텍처를 기반으로 합니다. ORACLE은 Oracle Corporation의 등록 상표입니다. Adobe PostScript 로고는 Adobe Systems, Incorporated의 상표입니다.

OPEN LOOK 및 SunTM Graphical User Interface는 Sun Microsystems, Inc.가 해당 사용자 및 라이센스 소유자를 위해 개발했습니다. Sun은 컴퓨터 업계에서 시각적 또는 그래픽 사용자 인터페이스 개념을 연구하고 개발하는 데 있어 Xerox의 선구적인 업적을 인정합니다. Sun은 Xerox Graphical User Interface에<br>대한 Xerox의 비독점적 라이센스를 보유하고 있으며 이 라이센스는 OPEN LOOK GUI를 구현하거나 그 외의 경우 Sun의 서면 라이센스 계약을 준수하는 Sun의 라이센스 소유자에게도 적용됩니다.

이 문서에서 다루는 제품과 수독된 정보는 미국 수출 관리법에 의해 규제되며 다른 국가의 수출 또는 수입 관리법의 적용을 받을 수도 있습니다. 이<br>제품과 정보를 직간접적으로 핵무기, 미사일 또는 생화학 무기에 사용하거나 핵과 관련하여 해상에서 사용하는 것은 엄격하게 금지됩니다. 미국 수출입<br>금지 대상 국가 또는 추방 인사와 특별히 지명된 교포를 포함하여(그러나 이에 국한되지 않음) 미국 수출 제

**본 설명서는 "있는 그대로" 제공되며 상업성, 특정 목적에 대한 적합성 또는 비침해에 대한 모든 묵시적인 보증을 포함하여 모든 명시적 또는 묵시적 조건, 표현 및 보증에 대해 어떠한 책임도 지지 않습니다. 이러한 보증 부인은 법적으로 허용된 범위 내에서만 적용됩니다.**

# 목차

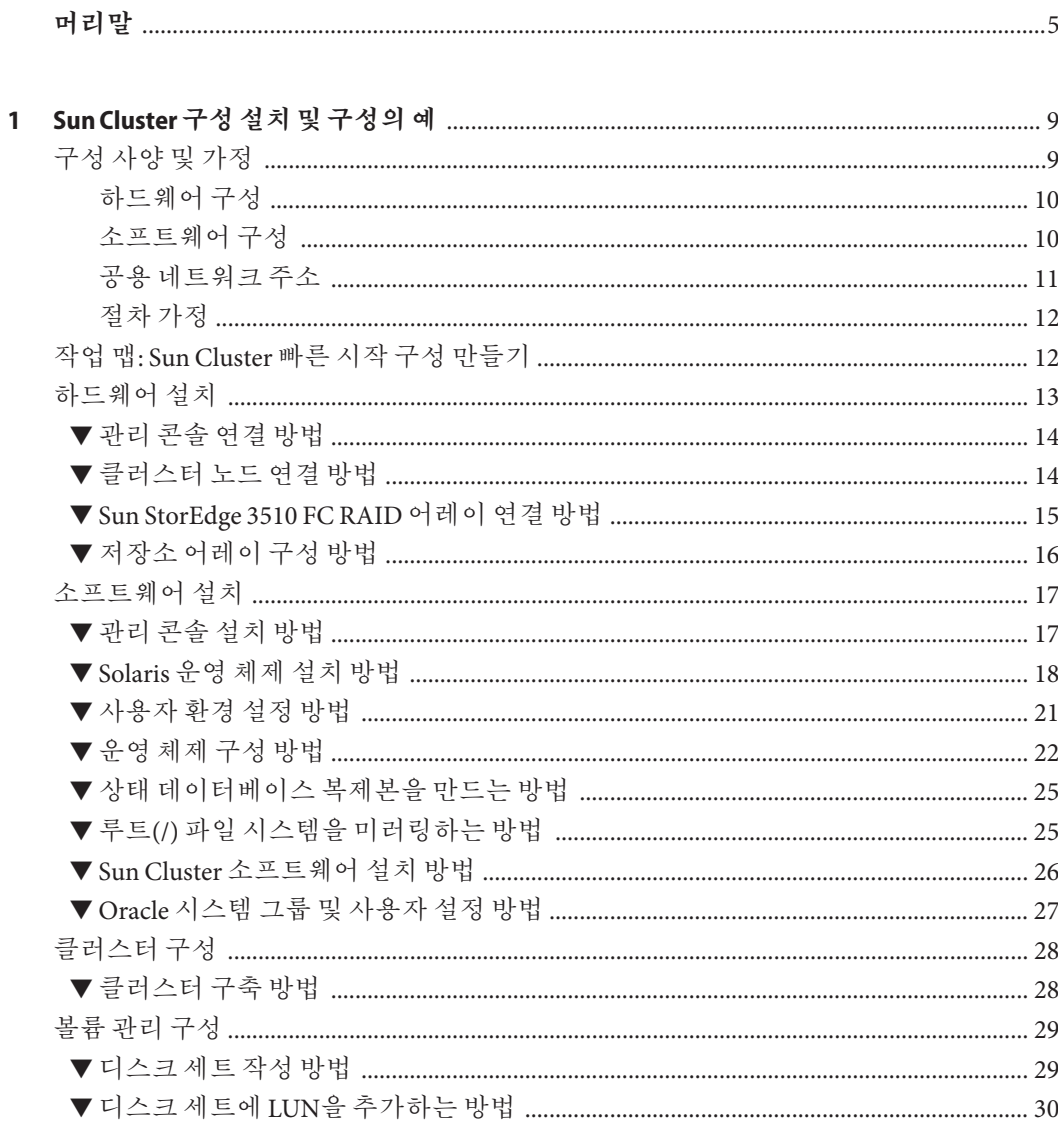

![](_page_3_Picture_11.jpeg)

![](_page_3_Picture_12.jpeg)

# <span id="page-4-0"></span>**머리말**

**Solaris OS용 Sun Cluster 빠른 시작 안내서**에는 SPARC® 기반 시스템에 특정 Sun Cluster 3.2 구성을 설치 및 구성하기 위한 절차의 예제 세트가 수록되어 있습니다. 이 구성에는 Sun Cluster HA for Apache, Sun Cluster HA for NFS 및 Sun Cluster HA for Oracle 데이터 서비스가 포함됩니다.

이 문서는 고급 시스템 관리자를 위해 작성되었기 때문에 Sun 소프트웨어 및 하드웨어에 대한 폭넓은 지식이 필요합니다. 이 문서는 사전 판매용 안내서가 아닙니다. 이 문서를 읽을 때는 이미 시스템 요구 사항을 결정하고 필요한 장비와 소프트웨어를 구입한 상태이어야 합니다.

이 설명서의 내용을 이해하려면 Solaris™ 운영 체제(Solaris OS)에 대해 잘 알고 있으며 Sun Cluster 소프트웨어에서 사용하는 볼륨 관리자 소프트웨어에 익숙해야 합니다.

### **UNIX명령어사용**

이 문서에는 Sun Cluster 구성을 설치 및 구성하는 데 사용하는 명령에 대한 정보가 포함되어 있습니다. 이 문서에는 시스템 종료, 시스템 부트 및 장치 구성과 같은 기본 UNIX® 명령 및 절차에 대한 완전한 정보가 들어 있지 않을 수 있습니다.

자세한 내용은 다음 문서를 참조하십시오.

- Solaris OS 온라인 설명서
- 시스템에 포함되어 있는 소프트웨어 설명서
- Solaris OS 설명서

### **표기규약**

다음 표는 이 책에서 사용되는 표기 규약에 대해 설명합니다.

![](_page_5_Picture_238.jpeg)

# **명령예의쉘프롬프트**

다음 표에서는 C 쉘, Bourne 쉘 및 Korn 쉘에 대한 기본 UNIX 시스템 프롬프트 및 수퍼유저 프롬프트를 보여 줍니다.

**표 P–2** 쉘프롬프트

![](_page_5_Picture_239.jpeg)

# **관련문서**

Sun Cluster 항목에 대한 정보는 다음 표에 나열된 설명서를 참조하십시오. 모든 Sun Cluster 설명서는 <http://docs.sun.com>에서 볼 수 있습니다.

![](_page_6_Picture_143.jpeg)

Sun Cluster 전체 설명서 목록은 <http://docs.sun.com>에서 해당 Sun Cluster 소프트웨어 릴리스의 릴리스 노트를 참조하십시오.

### <span id="page-7-0"></span>**타사웹사이트**

Sun은 본 설명서에서 언급된 타사 웹 사이트의 가용성 여부에 대해 책임을 지지 않습니다. 또한 해당 사이트나 자원을 통해 제공되는 내용, 광고, 제품 및 기타 자료에 대해 어떠한 보증도 하지 않으며 그에 대한 책임도 지지 않습니다. 따라서 타사 웹 사이트나 자원의 사용 가능한 내용, 상품 또는 서비스의 사용으로 인해 발생한 실제 또는 주장된 손상이나 피해에 대해서도 책임을 지지 않습니다.

### **설명서,지원및교육**

Sun 웹 사이트에서는 다음과 같은 추가 자원에 대한 정보를 제공합니다.

- 설명서 (<http://www.sun.com/documentation/>)
- 지원 (<http://www.sun.com/support/>)
- 교육(<http://www.sun.com/training/>)

### **도움말사용**

Sun Cluster 소프트웨어 설치 및 사용에 문제가 있으면 서비스 담당자에게 문의하십시오. 문의할 때 다음 정보가 필요합니다.

- 이름 및 전자 메일 주소(있을 경우)
- 회사 이름, 주소 및 전화 번호
- 시스템 모델 및 일련 번호
- Solaris OS 릴리스 번호(예: Solaris 10)
- Sun Cluster 릴리스 번호(예: Sun Cluster 3.2)

다음 명령을 사용하여 서비스 담당자에게 제공할 시스템 정보를 수집합니다.

![](_page_7_Picture_231.jpeg)

/var/adm/messages 파일의 내용도 준비하십시오.

<span id="page-8-0"></span>**1 장**

# Sun Cluster**구성설치및구성의예**  $\begin{array}{c}\n1 & 1 \\
1 & 2\n\end{array}$

**Solaris OS용 Sun Cluster 빠른 시작 안내서**에서는 특정 Sun Cluster 구성을 설치 및 구성하는 방법을 예로 들어 설명합니다. 이러한 지침과 절차는 SPARC®와 관련된 것이지만 x86 기반 구성에도 외삽법적인 적용이 가능합니다. 이러한 예제 절차는 Sun™ Cluster 하드웨어, 소프트웨어 및 데이터 서비스 설명서와 함께 사용 시 기타 하드웨어 및 소프트웨어 구성 조합을 구성하는 지침으로 이용할 수도 있습니다.

이 책은 다음과 같은 지침 및 절차를 포함합니다.

- 9 페이지 "구성 사양 및 가정"
- 12 페이지 "작업 맵: Sun Cluster [빠른 시작 구성 만들기](#page-11-0)"
- 13 페이지 "[하드웨어 설치](#page-12-0)"
- 17 페이지 "[소프트웨어 설치](#page-16-0)"
- 28 페이지 "[클러스터 구성](#page-27-0)"
- 29 페이지 "볼륨 과리 구성"
- 32 페이지 "[파일 시스템 생성](#page-31-0)"
- 34 페이지 "[응용 프로그램 소프트웨어 설치 및 구성](#page-33-0)"
- 39 페이지 "[데이터 서비스 구성](#page-38-0)"

이 설명서에 제시된 순서대로 이러한 절차를 수행합니다.

### **구성사양및가정**

이 절에서는 본 설명서에서 사용하는 특정 클러스터 구성에 대해 설명합니다.

- 10 페이지 "[하드웨어 구성](#page-9-0)"
- 10 페이지 "[소프트웨어 구성](#page-9-0)"
- 11 페이지 "[공용 네트워크 주소](#page-10-0)"
- 12 페이지 "[절차 가정](#page-11-0)"

### <span id="page-9-0"></span>**하드웨어구성**

**Solaris OS용 Sun Cluster 빠른 시작 안내서**의 절차에서는 클러스터가 다음 하드웨어로 구성되어 있고 서버가 이미 설치된 상태라고 가정합니다.

**표 1–1** 하드웨어사양

| 하드웨어제품                                             | 시스템 당 구성 요소                                                     | 설치 지침                                                                                                    |
|----------------------------------------------------|-----------------------------------------------------------------|----------------------------------------------------------------------------------------------------|
| Sun Fire™ V440 서버 2대                               | 최소 2GB의 메모리                                                     | Sun Fire V440 Server<br><b>Installation Guide</b>                                                         |
|                                                    | 내장 디스크 2개                                                       |                                                                                                    |
|                                                    | 개인 상호 여결용으로 구성된 내장 포트 2개                                        |                                                                                                    |
|                                                    | 공용 네트워크 및 관리 네트워크 여결용<br>QGE(Sun Quad GigaSwift Ethernet) 카드 2개 |                                                                                                    |
|                                                    | 저장소 연결용 FC-AL(Fibre<br>Channel-Arbitrated Loops) 카드 2개          |                                                                                                    |
| 이중 제어기가 있는 Sun<br>StorEdge™ 3510 FC RAID<br>어레이 1대 | 73GB의 물리적 드라이브 12대                                              | Sun StorEdge 3000 Family<br>Installation, Operation, and<br>Service Manual, Sun<br>StorEdge 3510 FC Array |
| Sun Ultra <sup>TM</sup> 20<br>워크스테이션 1대            | 공용 네트워크 연결용 QGE 카드 1개                                           | <b>Sun Ultra 20 Workstation</b><br><b>Getting Started Guide</b><br>$(819 - 2148)$                         |

### **소프트웨어구성**

**Solaris OS용 Sun Cluster 빠른 시작 안내서**에 있는 절차는 다음 버전의 소프트웨어가 설치되어 있는 것으로 가정한 것입니다.

**표 1–2** 소프트웨어사양

| 제품                                   | 포함된 제품                                                  | 제품 하위 구성 요소 |
|--------------------------------------|---------------------------------------------------------|-------------|
| SPARC 플랫폼용 Solaris 10 11/06<br>소프트웨어 | Apache HTTP Server 버전 1.3<br>소프트웨어, 사용하는 보안:<br>mod ssl |             |
|                                      | NFS 버전 3 소프트웨어                                          |             |
|                                      | Solaris Volume Manager<br>소프트웨어                         |             |
|                                      | Solaris 다중 경로 기능                                        |             |

| 표1-2 소프트웨어사양                                      | ′계속)                     |                                 |
|---------------------------------------------------|--------------------------|---------------------------------|
| 제품                                                | 포함된 제품                   | 제품 하위 구성 요소                     |
| Sun Java <sup>™</sup> Availability Suite<br>소프트웨어 | Sun Cluster 3.2 코어 소프트웨어 | Cluster Control Panel(cconsole) |
|                                                   |                          | Sun Cluster Manager             |
|                                                   | Sun Cluster 에이전트 소프트웨어   | Sun Cluster HA for Apache       |
|                                                   |                          | Sun Cluster HA for NFS          |
|                                                   |                          | Sun Cluster HA for Oracle       |
| Oracle 10gR2                                      |                          |                                 |

<span id="page-10-0"></span>

이 설명서에 있는 절차는 다음 데이터 서비스로 구성되어 있니다.

- 클러스터 파일 시스템 상의 Sun Cluster HA for Apache
- 고가용성 로컬 파일 시스템 상의 Sun Cluster HA for NFS
- 고가용성 로컬 파일 시스템 상의 Sun Cluster HA for Oracle

### **공용네트워크주소**

**Solaris OS용 Sun Cluster 빠른 시작 안내서**에 있는 절차는 다음 구성 요소에 대한 공용 네트워크 IP 주소가 생성되어 있는 것으로 가정한 것입니다.

**주 –** 다음 표의 IP 주소는 단순한 예제이며 공용 네트워크에서는 유효하지 않습니다.

다음 주소는 공용 네트워크 서브넷 192.168.10과 통신하는 데 사용됩니다.

**표 1–3** 공용네트워크예제IP주소

| 구성요소                                | IP주소         | 이름        |
|-------------------------------------|--------------|-----------|
| 클러스터 노드                             | 192.168.10.1 | phys-sun  |
|                                     | 192.168.10.2 | phys-moon |
| Sun Cluster HA for Apache 논리 호스트 이름 | 192.168.10.3 | apache-lh |
| Sun Cluster HA for NFS 논리 호스트 이름    | 192.168.10.4 | nfs-lh    |
| Sun Cluster HA for Oracle 논리 호스트 이름 | 192.168.10.5 | oracle-lh |
| 관리 콘솔                               | 192.168.10.6 | admincon  |

다음 주소는 관리 네트워크 서브넷 192.168.11과 통신하는 데 사용됩니다.

![](_page_11_Picture_267.jpeg)

<span id="page-11-0"></span>**표 1–4** 관리네트워크예제IP주소

### **절차가정**

이 설명서에 있는 절차는 다음과 같은 가정으로 작성되었습니다.

- **이름 서비스** 클러스터는 이름 서비스를 사용합니다.
- **셀 화경** 이 설명서에 읽는 모든 명령 및 화경 설정의 쉘 화경은 C 쉘 화경입니다. 다른 쉘을 사용하는 경우, C 쉘 고유 정보나 지침을 선택한 쉘 환경에 맞는 적절한 정보로 교체합니다.
- **사용자 로그인** 별도로 지정되지 않은 한, 모든 절차를 수퍼유저로 수행합니다.
- cconsole 이 절차는 cconsole 유틸리티를 사용하는 것으로 가정합니다. 이 유틸리티를 사용하면 개별 노드에 액세스하고 cconsole 마스터 창을 사용하여 모든 노드에 대해 명령을 동시에 실행할 수 있습니다.
- **명령 프롬프트** phys-schost-*N*# 프롬프트는 cconsole 마스터 콘솔 창에 명령을 입력하는 것을 나타냅니다. 이 작업은 두 클러스터 노드에서 동시에 명령을 실행합니다.

phys-sun#, phys-moon# 및 admincon# 프롬프트는 특정 시스템의 콘솔 창에서만 명령을 입력하는 것을 나타냅니다.

### **작업맵: Sun Cluster빠른시작구성만들기**

다음의 작업 맵은 이 설명서에서 지정된 하드웨어 및 소프트웨어 구성 요소를 위한 Sun Cluster 구성을 만들기 위해 수행해야 하는 작업의 목록입니다. 표에 표시된 순서에 따라 작업을 완료하십시오.

**표 1–5** 작업 맵: Sun Cluster 빠른 시작 구성 만들기

![](_page_11_Picture_268.jpeg)

![](_page_12_Picture_257.jpeg)

<span id="page-12-0"></span>**표 1–5** 작업 맵: Sun Cluster 빠른 시작 구성 만들기 *(***계속***)*

## **하드웨어설치**

다음 절차를 수행하여 클러스터 하드웨어 구성 요소를 연결합니다. 추가 정보 및 지침은 하드웨어 설명서를 참조하십시오.

- 14 페이지 "[관리 콘솔 연결 방법](#page-13-0)"
- 14 페이지 "[클러스터 노드 연결 방법](#page-13-0)"
- 15 페이지 ["Sun StorEdge 3510 FC RAID](#page-14-0) 어레이 연결 방법"
- 16 페이지 "[저장소 어레이 구성 방법](#page-15-0)"

다음 그림은 이 구성을 위한 케이블 연결 구조를 보여줍니다.

<span id="page-13-0"></span>![](_page_13_Figure_1.jpeg)

**그림 1–1** 클러스터토폴로지및케이블연결

### ▼ **관리콘솔연결방법**

설치의 편의를 위해 Cluster Control Panel 소프트웨어로 설치된 관리 콘솔을 사용하는 경우에 이 예제의 설치 절차를 적용합니다. 하지만, Sun Cluster 소프트웨어에서는 관리 콘솔을 사용할 필요는 없습니다. telnet 명령을 사용하여 공용 네트워크를 통해 연결하는 다른 방법을 사용하여 클러스터 노드에 접속할 수도 있습니다. 또한 관리 콘솔은 단일 클러스터로 사용하기 위해 독점적으로 지정되지 않아도 됩니다.

- **관리콘솔을**phys-sun**및**phys-moon**에연결된관리네트워크에연결합니다. 1**
- **관리콘솔을공용네트워크에연결합니다. 2**

### ▼ **클러스터노드연결방법**

**다음그림에나타난대로스위치를사용하여**phys-sun**의**ce0**과**ce9**를**phys-moon**의**ce0**과 1** ce9**에연결합니다.**

이렇게 연결하면 개인 상호 연결이 형성됩니다.

![](_page_13_Figure_10.jpeg)

**그림 1–2** 2노드클러스터상호연결

<span id="page-14-0"></span>클러스터에 노드를 추가할 경우, 2노드 클러스터에서 스위치를 사용하면 확장이 편리합니다.

- **각클러스터노드에서**ce1**및**ce5**를공용네트워크서브넷에연결합니다. 2**
- **각클러스터노드에서**ce2**및**ce6**을관리네트워크서브넷에연결합니다. 3**

### ▼ **Sun StorEdge 3510 FC RAID어레이연결방법**

- **저장소어레이를관리네트워크에연결합니다. 1** 또는 직렬 케이블을 사용하여 저장소 어레이를 관리 콘솔에 직접 연결합니다.
- **다음그림에나타난것과같이광섬유케이블로저장소어레이를클러스터노드에 2 연결하여각클러스터노드당두개의연결을만듭니다.** 한 노드는 호스트 채널 0과 5의 포트에 연결하고 다른 노드는 호스트 채널 1과 4의 포트에 연결합니다.

![](_page_14_Figure_7.jpeg)

**그림 1–3** 두 노드에 Sun StorEdge 3510 FC RAID 어레이 연결

<span id="page-15-0"></span>**저장소어레이의전원을켜고LED를확인합니다. 3** 모든 구성 요소의 전원이 켜져 있고 작동하는지 확인합니다. **Sun StorEdge 3000 Family Installation, Operation, and Service Manual, Sun StorEdge 3510 FC Array** 절차를 따릅니다.

### ▼ 저장소 어레이 구성 방법

**Sun StorEdge 3000 Family RAID Firmware 4.1x User's Guide**의 절차를 따라 저장소 어레이를 구성합니다. 어레이를 다음 사양으로 구성합니다.

- **사용하지않는물리적드라이브로전역핫스패어드라이브를만듭니다. 1**
- **두개의RAID-5논리드라이브를만듭니다. 2**
	- **a. 중복성을위해각논리드라이브로선택하는물리적드라이브를개별채널로 분산시킵니다.**
	- **b. 6개의물리적드라이브를하나의논리드라이브에추가하고해당논리드라이브를 저장소어레이의기본제어기포트0과5에할당합니다.**
	- **c. 5개의물리적드라이브를다른논리드라이브에추가하고해당논리드라이브를보조 제어기포트1과4에할당합니다.**
- **논리드라이브를분할하여세개의분할영역으로아카이브합니다. 3**
	- **a. 전체6개드라이브로이루어진논리드라이브를단일분할영역에할당합니다.** 이 분할 영역은 Sun Cluster HA for Oracle에서 사용하게 됩니다.
	- **b. 5개의드라이브로이루어진논리드라이브에서2개의분할영역을만듭니다.**
		- 논리 드라이브 공간의 40%를 Sun Cluster HA for NFS에서 사용할 목적으로 하나의 분할 영역에 할당합니다.
		- 논리 드라이브 공간의 10%를 Sun Cluster HA for Apache에서 사용할 목적으로 두 번째 분할 영역에 할당합니다.
		- 나중에 필요에 따라 사용할 수 있도록 50%의 공간에는 논리 드라이브를 할당하지 않은 채로 둡니다.
- **각논리드라이브분할영역을호스트논리장치번호(Logical Unit Number, LUN)에 4 매핑합니다.**

<span id="page-16-0"></span>![](_page_16_Picture_272.jpeg)

#### **각LUN의WWN(WorldWide Name)을적어둡니다. 5**

나중에 이 설명서에 나오는 디스크 세트를 만들려는 경우 이 정보가 필요합니다.

### **소프트웨어설치**

다음의 절차를 수행하여 모든 소프트웨어 제품 패키지 및 패치를 설치하고 사용자 환경을 설정합니다.

- 17 페이지 "과리 콘솔 설치 방법"
- 18 페이지 "Solaris [운영 체제 설치 방법](#page-17-0)"
- 21 페이지 "[사용자 환경 설정 방법](#page-20-0)"
- 22 페이지 "[운영 체제 구성 방법](#page-21-0)"
- 25 페이지 "[상태 데이터베이스 복제본을 만드는 방법](#page-24-0)"
- 25 페이지 "루트(/) [파일 시스템을 미러링하는 방법](#page-24-0)"
- 26 페이지 "Sun Cluster [소프트웨어 설치 방법](#page-25-0)"
- 27 페이지 "Oracle [시스템 그룹 및 사용자 설정 방법](#page-26-0)"

**주 –** Oracle 소프트웨어 설치 관련 내용은 이 설명서의 후반부에 있습니다.

### ▼ **관리콘솔설치방법**

<mark>시작하기전에</mark> 다음 사항을 준비합니다.

- Sun Cluster 3.2 소프트웨어를 포함한 Java Availability Suite DVD-ROM
- 패치 다우로드를 위해 SunSolve<sup>SM</sup> 웹 사이트에 액세스합니다.
- **관리콘솔에서수퍼유저로전환합니다. 1**
- **아직수행하지않았으면사전설치된Solaris 10 11/06소프트웨어를구성합니다. 2** 자세한 내용은 **[Sun Ultra 20 Workstation Getting Started Guide](http://www.sun.com/products-n-solutions/hardware/docs/Workstation_Products/Workstations/ultra_20/index.html)**(819–2148)를 참조하십시오.
- **Sun Update Connection을다운로드,설치및구성합니다. 3** 자세한 내용은 <http://www.sun.com/service/sunupdate/gettingstarted.html>

(<http://www.sun.com/service/sunupdate/gettingstarted.html>)을 참조하십시오. Sun

<span id="page-17-0"></span>Update Connection에 관한 문서는 <http://docs.sun.com/app/docs/coll/1320.2> (<http://docs.sun.com/app/docs/coll/1320.2>)에서 얻을 수 있습니다.

- **Sun Update Connection을사용하여모든Solaris 10패치를다운로드하고적용합니다. 4**
- **DVD-ROM드라이브에Java Availability Suite DVD-ROM을삽입합니다. 5**
- Solaris\_sparc/Product/sun\_cluster/Solaris\_10/Packages/ **디렉토리로이동합니다. 6**

**Cluster Control Panel및매뉴얼페이지용소프트웨어패키지를설치합니다. 7** admincon# **pkgadd -d . SUNWccon SUNWscman**

**DVD-ROM에상주하지않는디렉토리로변경한다음DVD-ROM을꺼냅니다. 8** host# **cd /** host# **eject cdrom**

- **클러스터이름과두개의노드이름이포함된**/etc/cluster**파일을만듭니다. 9** admincon# **vi /etc/clusters** sccluster phys-sun phys-moon
- **노드이름및호스트이름그리고각노드가관리네트워크에연결하는데사용하는포트 10 번호를포함하는**/etc/serialports**파일을만듭니다.**

admincon# **vi /etc/serialports** phys-sun phys-sun 46 phys-moon phys-moon 47

- **Sun Cluster** PATH**및**MANPATH**를**.cshrc**사용자초기화파일에추가합니다. 11**
	- PATH 항목에 /opt/SUNWcluster/bin을 추가합니다.
	- MANPATH 항목에 /opt/SUNWcluster/man 및 /usr/cluster/man을 추가합니다.
- **수정사항을초기화합니다. 12**

admincon# **cd** admincon# **source .cshrc**

### ▼ **Solaris운영체제설치방법**

이 절차에서는 Sun Cluster 소프트웨어 설치 요구 사항에 맞도록 Solaris 10 OS를 설치하는 방법에 대해 설명합니다.

**주 –** 시스템에 Solaris OS가 사전 설치되어 있지만 Sun Cluster 소프트웨어 설치 요구 사항에 맞지 않는 경우, 이 절차를 수행하여 Solaris 소프트웨어가 설치 요구 사항에 맞도록 다시 설치합니다.

<span id="page-18-0"></span><mark>시작하기전에</mark> 다음 사항을 순비합니다.

- SPARC 플랫폼용 Solaris 10 11/06 소프트웨어 DVD-ROM
- 패치 다운로드를 위해 SunSolve 웹 사이트에 액세스합니다.
- **클러스터에대한모든공용호스트이름및논리주소를이름지정서비스에추가합니다. 1**

**주 –** 다음 표의 IP 주소는 단순한 예제이며 공용 네트워크에서는 유효하지 않습니다. 이 단계를 수행할 때 사용자 IP 주소로 바꾸십시오.

![](_page_18_Picture_221.jpeg)

이름 지정 서비스에 대한 자세한 내용은 **System Administration Guide: Naming and Directory Services (DNS, NIS, and LDAP)**를 참조하십시오.

**관리콘솔에서**cconsole**(1M)유틸리티를시작합니다. 2**

admincon# **cconsole &**

cconsole 유틸리티를 사용하여 각 개별 클러스터 노드와 통신하거나 마스터 창을 사용하여 동시에 두 노드로 명령을 보낼 수 있습니다.

- phys-sun**의DVD-ROM드라이브에Solaris 10 11/06 DVD-ROM을삽입합니다. 3**
- phys-sun**의콘솔창에액세스합니다. 4**
- phys-sun**을부트합니다. 5**
	- 새 시스템인 경우 시스템을 켭니다.
	- 시스템이 현재 실행 중인 경우 시스템을 종료합니다.

phys-sun# **init 0**

<span id="page-19-0"></span>ok 프롬프트가 표시됩니다.

- **자동재부트를비활성화합니다. 6**
	- ok **setenv auto-boot? false**

자동 재부트를 비활성화하면 부트 주기가 계속되는 것을 막을 수 있습니다.

**각디스크에대한별칭을만듭니다. 7**

디스크에 별칭을 지정하면 기본 디스크로 부트할 수 없을 때 두 번째 디스크에 액세스하여 부트할 수 있습니다.

**a. 디스크를표시하고부트디스크를선택합니다.**

ok **show-disks** ... Enter selection, q to quit: *X*

**b. 선택한디스크에별칭이름**rootdisk**를지정합니다.**

ok **nvalias rootdisk** Control-Y

Ctrl+Y 키입력을 하면 show-disks 메뉴에서 선택한 디스크 이름이 입력됩니다.

**c. 디스크별칭을저장합니다.**

ok **nvstore**

- **d. 앞의단계를반복하여다른부트디스크에별칭이름**backup\_root**를식별하여 지정합니다.**
- **e. 기본부트디스크및백업부트디스크의별칭에**boot-device**환경변수를설정합니다.** ok **setenv boot-device rootdisk backup\_root**

자세한 내용은 **OpenBoot 4.x Command Reference Manual**을 참조하십시오.

**Solaris설치프로그램을시작합니다. 8**

ok **boot cdrom**

- **화면의지시를따르십시오. 9**
	- 다음 설치 옵션을 선택합니다.

![](_page_19_Picture_214.jpeg)

<span id="page-20-0"></span>![](_page_20_Picture_184.jpeg)

■ 아직 설정하지 않았으면 다음 분할 영역 크기와 파일 시스템 이름으로 설정합니다.

![](_page_20_Picture_185.jpeg)

- **[단계](#page-18-0)3으로되돌아가**phys-moon**에대해이단계를반복합니다. 10**
- **두노드모두에서Sun Update Connection을다운로드,설치및구성합니다. 11**

자세한 내용은 <http://www.sun.com/service/sunupdate/gettingstarted.html> (<http://www.sun.com/service/sunupdate/gettingstarted.html>)을 참조하십시오. Sun Update Connection에 관한 문서는 <http://docs.sun.com/app/docs/coll/1320.2> (<http://docs.sun.com/app/docs/coll/1320.2>)에 있습니다.

**두노드모두에서Sun Update Connection을사용하여모든Solaris 10패치를다운로드하고 12 적용합니다.**

### ▼ **사용자환경설정방법**

두 노드 모두에 대해 이 절차를 수행합니다. 이 절차의 단계는 C 쉘 환경을 사용합니다. 다른 쉘을 사용하는 경우에는 선택한 쉘 환경에 해당하는 작업을 수행합니다.

자세한 내용은 **System Administration Guide: Basic Administration**의 "Customizing a User's Work Environment"를 참조하십시오.

**아직열려있지않으면**cconsole**마스터콘솔창을엽니다. 1** 마스터 콘솔 창을 사용하여 두 노드에서 동시에 이 절차의 단계를 수행합니다.

- <span id="page-21-0"></span>umask**및환경변수의설정을표시합니다. 2** phys-*X*# **umask** phys-*X*# **env | more**
- **아직설정하지않았으면**umask**를22로설정합니다. 3** 이 항목은 새로 생성된 파일의 기본 권한을 설정합니다. umask 022
- PATH**에다음경로가포함되어야합니다. 4**
	- /usr/bin
	- /usr/cluster/bin
	- /usr/sbin
	- /oracle/oracle/product/10.2.0/bin
- **(옵션)다음경로를**MANPATH**에추가합니다. 5**
	- /usr/cluster/man
	- /usr/apache/man
- ORACLE\_BASE**및**ORACLE\_SID**환경변수를설정합니다. 6** ORACLE\_BASE=/oracle ORACLE\_SID=orasrvr
- **변경한설정내용을확인합니다. 7**

phys-*X*# **umask** phys-*X*# **env | more**

### ▼ **운영체제구성방법**

이 절차에서는 빠른 시작 구성 지원을 위해 특정 시스템 설정을 수정하는 방법에 대해 설명합니다.

**두노드모두에서Solaris다중경로기능을활성화합니다. 1**

phys-*X*# **/usr/sbin/stmsboot -e**

-e Solaris I/O 다중 경로 기능을 활성화합니다.

자세한 내용은 stmsboot(1M) 매뉴얼 페이지를 참조하십시오.

**두노드모두에서**/etc/inet/ipnodes**파일을클러스터에대한모든공용호스트이름과 2 논리주소로업데이트합니다.**

loghost 항목을 제외한 이들 항목은 두 노드에서 동일합니다.

<span id="page-22-0"></span>**주 –** 다음 표의 IP 주소는 단순한 예제이며 공용 네트워크에서는 유효하지 않습니다. 이 단계를 수행할 때 사용자 IP 주소로 바꾸십시오.

phys-*X*# **vi /etc/inet/ipnodes**

■ phys-sun**에서다음항목을추가합니다.**

![](_page_22_Picture_185.jpeg)

■ phys-moon에서 다음 항목을 추가합니다.

![](_page_22_Picture_186.jpeg)

- **두노드모두에서,다음커널매개변수를Oracle에서요구하는최소값이상으로설정해야 3 합니다.**
	- **a.** default**프로젝트의설정을표시합니다.** phys-*X*# **prctl -i project default**
	- **b. 커널매개변수가설정되지않았거나다음표에나타난것과같이커널매개변수가 Oracle의최소요구값으로설정되지않은경우매개변수를설정합니다.**

phys-*X*# **projmod -s -K "***parameter***=(priv,***value***,deny)" default**

<span id="page-23-0"></span>![](_page_23_Picture_245.jpeg)

#### **c. 새설정을확인합니다.**

#### phys-*X*# **prctl -i project default**

이 설정은 Sun Cluster 빠른 시작 구성에서 Oracle 소프트웨어를 지원할 수 있는 최소 요구값입니다. 이 매개변수에 대한 자세한 내용은 **Oracle10g Installation Guide**를 참조하십시오.

**두노드모두에서다음항목을**/etc/system**파일에추가합니다. 4**

```
phys-X# vi /etc/system
set ce:ce taskq disable=1
exclude:lofs
```
- 첫 항목은 개인 상호 연결용 ce 어댑터를 지원합니다.
- 두 번째 항목은 루프백 파일 시스템(LOFS)을 비활성화합니다. 루프백 파일 시스템은 고가용성 로컬 파일 시스템에서 Sun Cluster HA for NFS를 구성할 때 비활성화되어야 합니다. Sun Cluster HA for NFS를 구성할 때 LOFS 비활성화 이외의 다른 방법에 대한 자세한 내용은 **Solaris OS용 Sun Cluster 소프트웨어 설치 안내서**의 "Solaris OS 기능 제한 사항"에 있는 루프백 파일 시스템에 관한 정보를 참조하십시오.

이러한 변경 사항은 다음 번 시스템 재부트 시에 적용됩니다.

- **두노드모두에서NFS버전3을기본버전으로설정합니다. 5**
	- **a. 다음항목을**/etc/default/nfs**파일에추가합니다.** NFS\_SERVER\_VERSMAX=3
	- **b. NFS서비스를비활성화합니다.** phys-*X*# **svcadm disable network/nfs/server**
	- **c. NFS서비스를다시활성화합니다.** phys-*X*# **svcadm enable network/nfs/server**
- **두노드모두에서**/devices**및**/dev**항목을업데이트합니다. 6** phys-*X*# **devfsadm -C**

<span id="page-24-0"></span>**두노드모두에서저장소어레이가보이는지확인합니다. 7**

phys-*X*# **luxadm probe**

### ▼ 상태 데이터베이스 복제**본을 만드는 방**법

이 절차는 지정된 디스크를 데이터베이스 복제본 생성에 사용할 수 있는 것으로 가정합니다. 이 절차에서 사용자 자신의 디스크 이름으로 바꿉니다.

**두노드모두에서상태데이터베이스복제본을만듭니다. 1**

두 내장 디스크에 각각 세 개의 복제본을 만듭니다.

phys-*X*# **metadb -af -c 3 c0t0d0s7** phys-*X*# **metadb -a -c 3 c0t1d0s7**

**두노드모두에서복제본을확인합니다. 2**

phys-*X*# **metadb**

![](_page_24_Picture_213.jpeg)

### ▼ **루트(/)파일시스템을미러링하는방법**

한 번에 하나씩 각 노드에 대하여 이 절차를 수행합니다.

이 절차는 클러스터 노드에 내장된 비공유 디스크 c0t0d0 및 c0t1d0이 포함되어 있는 것을 가정합니다. 이 절차의 여러 단계에서, 필요에 따라, 사용하는 내장 디스크 이름으로 바꾸십시오.

- phys-sun**에서루트슬라이스**c0t0d0s0**을단일슬라이스(단방향)연결에놓습니다. 1** phys-sun# **metainit -f d10 1 1 c0t0d0s0**
- **다른내장디스크인**c0t1d0s0**을사용하여두번째연결을만듭니다. 2** phys-sun# **metainit d20 1 1 c0t1d0s0**
- **하위미러가하나있는단방향미러를만드십시오. 3** phys-sun# **metainit d0 -m d10**
- **루트디렉토리에대한시스템파일을설정합니다. 4** phys-sun# **metaroot d0**

1**장** • Sun Cluster**구성설치및구성의예** 25

<span id="page-25-0"></span>metaroot 명령은 /etc/vfstab 및 /etc/system 파일을 편집하여 시스템이 메타 장치 또는 볼륨에 있는 루트(/) 파일 시스템으로 부트할 수 있도록 합니다. 자세한 내용은 metaroot(1M) 매뉴얼 페이지를 참조하십시오.

**모든파일시스템을비웁니다. 5**

phys-sun# **lockfs -fa**

lockfs 명령을 실행하면 모든 트랜잭션을 비우고 마운트된 모든 UFS 파일 시스템의 마스터 파일 시스템에 트랜잭션을 기록합니다. 자세한 내용은 lockfs(1M) 매뉴얼 페이지를 참조하십시오.

- **노드를재부트하여새로미러된루트(**/**)파일시스템을다시마운트합니다. 6** phys-sun# **init 6**
- **두번째하위미러를미러에연결하십시오. 7**

phys-sun# **metattach d0 d20**

자세한 내용은 metattach(1M) 매뉴얼 페이지를 참조하십시오.

**나중에사용할수있도록대체부트경로를기록합니다. 8**

기본 부트 장치에 장애가 발생하면 이 대체 부트 장치로 부트할 수 있습니다. 다른 부트 장치에 대한 자세한 내용은 **Solaris Volume Manager Administration Guide**의 "Creating a RAID-1 Volume"을 참조하십시오.

phys-sun# **ls -l /dev/rdsk/c0t1d0s0**

phys-moon**에서[단계](#page-24-0)1부터단계8까지반복합니다. 9**

### ▼ **Sun Cluster소프트웨어설치방법**

이 절차에서는 Sun Cluster 프레임워크 그리고 Sun Cluster HA for Apache, Sun Cluster HA for NFS 및 Sun Cluster HA for Oracle 데이터 서비스용 소프트웨어 패키지를 설치합니다.

#### <mark>시작하기전에</mark> 다음을 준비하십시오.

- Sun Cluster 3.2 소프트웨어를 포함한 Java Availability Suite DVD-ROM
- 패치 다운로드를 위해 SunSolve 웹 사이트에 액세스합니다.
- phys-sun**에서Java Availability Suite DVD-ROM을DVD-ROM드라이브에삽입합니다. 1**
- **Java Enterprise System(ES)** installer**프로그램을시작합니다. 2**

phys-sun# **./installer**

Java ES installer 프로그램 사용에 대한 자세한 내용은 **Sun Java Enterprise System 5 Installation Guide for UNIX**를 참조하십시오.

<span id="page-26-0"></span>**화면의지침을따라Sun Cluster프레임워크패키지를설치합니다. 3**

![](_page_26_Picture_225.jpeg)

설치를 완료한 후 installer 프로그램에서 설치 요약을 제공합니다. 이 요약에서 설치 도중 프로그램에서 만든 로그를 확인할 수 있습니다. 이 로그는 /var/sadm/install/logs/ 디렉토리에 있습니다.

**DVD-ROM에상주하지않는디렉토리로변경한다음DVD-ROM을꺼냅니다. 4**

host# **cd /** host# **eject cdrom**

- **[단계](#page-25-0)1로되돌아가**phys-moon**에대해모든단계를반복합니다. 5**
- **두노드모두에서Sun Update Connection을사용하여필요한모든패치를다운로드하고 6 적용합니다.**

### ▼ **Oracle시스템그룹및사용자설정방법**

두 노드 모두에서 이 절차의 단계를 수행합니다.

- **아직열려있지않으면**cconsole**마스터콘솔창을엽니다. 1** 마스터 콘솔 창을 사용하여 두 노드에서 동시에 이 절차의 단계를 수행합니다.
- **Oracle Inventory그룹**oinstall**과데이터베이스관리자그룹**dba**를만듭니다. 2**

phys-*X*# **groupadd oinstall** phys-*X*# **groupadd dba**

<span id="page-27-0"></span>**Oracle사용자계정**oracle**을만듭니다. 3**

Oracle 홈 디렉토리 /oracle/oracle/product/10.2.0을 만듭니다. dba를 기본 그룹으로 설정하고 oinstall을 보조 그룹으로 설정합니다.

phys-*X*# **useradd -g dba -G oinstall -d /oracle/oracle/product/10.2.0 oracle**

oracle**암호를설정합니다. 4**

phys-*X*# **passwd -r files oracle**

### **클러스터구성**

다음 절차를 수행하여 클러스터를 구축합니다.

### ▼ **클러스터구축방법**

- phys-moon**에서대화식**scinstall**유틸리티를시작합니다. 1** phys-moon# **scinstall** scinstall 주 메뉴가 표시됩니다.
- **새클러스터또는새클러스터노드만들기옵션에해당하는숫자를입력하고Enter키를 2 누릅니다.** 새 클러스터 및 클러스터 노드 메뉴가 표시됩니다.
- **"새클러스터생성"에대한옵션에해당하는번호를입력하고Enter키를누릅니다. 3** 일반 또는 사용자 정의 모드 메뉴가 표시됩니다.
- **일반옵션에해당하는숫자를입력하고Enter키를누릅니다. 4**
- **메뉴프롬프트를따라다음정보를입력합니다. 5**

**주 –** 다음 표에 사용된 어댑터 이름은 예제를 위한 임의의 이름입니다.

![](_page_27_Picture_207.jpeg)

<span id="page-28-0"></span>![](_page_28_Picture_240.jpeg)

scinstall 유틸리티는 클러스터를 구성하고 두 노드를 재부트합니다. 또한 동일한 서브넷을 사용하는 클러스터 내의 각 공용 네트워크 어댑터 세트를 위한 링크 기반의 다중 어댑터 IPMP 그룹을 자동으로 만듭니다. 두 노드가 성공적으로 클러스터로 부트하면 클러스터가 구축됩니다. Sun Cluster 설치 결과가 /var/cluster/logs/install/scinstall.log.*N* 파일에 기록됩니다.

#### phys-sun**에서노드와쿼럼장치가성공적으로구성되었는지확인합니다. 6**

클러스터가 성공적으로 구성되었으면 다음과 비슷한 결과가 나타납니다.

phys-sun# **clquorum list** d5 phys-sun phys-moon

### **볼륨관리구성**

다음 절차를 수행하여 볼륨 관리를 구성합니다.

- 29 페이지 "디스크 세트 작성 방법"
- 30 페이지 "디스크 세트에 LUN[을 추가하는 방법](#page-29-0)"
- 31 페이지 "md\_tab [파일 생성 및 활성화 방법](#page-30-0)"

### ▼ **디스크세트작성방법**

phys-sun**에서구성할각데이터서비스에대해하나의디스크세트를만듭니다. 1**

**a.** phys-sun**을Apache및NFS데이터서비스의기본노드로만듭니다.**

phys-sun# **metaset -s nfsset -a -h phys-sun phys-moon** phys-sun# **metaset -s apacheset -a -h phys-sun phys-moon**

- **b.** phys-moon**을Oracle데이터서비스의기본노드로만듭니다.** phys-sun# **metaset -s oraset -a -h phys-moon phys-sun**
- **디스크세트의구성이올바르고,두노드에서표시되는지확인합니다. 2**

```
phys-X# metaset
Set name = nfsset. Set number = 1...
Set name = apacheset, Set number = 2
```
<span id="page-29-0"></span>...

```
Set name = 0raset, Set number = 3
...
```
### ▼ **디스크세트에LUN을추가하는방법**

phys-sun**에서DID매핑을나열합니다. 1**

결과는 다음과 비슷하며, 여기서 *WWN*은 디스크 타겟의 월드 와이드 번호(WWN)를 의미합니다.

```
phys-sun# cldevice show | grep Device
=== DID Device Instances ===
DID Device Name: /dev/did/rdsk/d1
 Full Device Path: phys-sun:/dev/rdsk/c0t0d0
DID Device Name: /dev/did/rdsk/d2
 Full Device Path: phys-sun:/dev/rdsk/c0t6d0
DID Device Name: /dev/did/rdsk/d3
 Full Device Path: phys-sun:/dev/rdsk/c1tWWNd0
 Full Device Path: phys-moon:/dev/rdsk/c1tWWNd0
DID Device Name: //dev/did/rdsk/d4
 Full Device Path: phys-sun:/dev/rdsk/c1tWWNd0
 Full Device Path: phys-moon:/dev/rdsk/c1tWWNd0
DID Device Name: /dev/did/rdsk/d5
 Full Device Path: phys-sun:/dev/rdsk/c0tWWNd0
 Full Device Path: phys-moon:/dev/rdsk/c0tWWNd0
...
```
#### LUN0**,** LUN1**및**LUN2**를DID장치이름에매핑합니다. 2**

LUN을 생성할 때 저장한 정보와 cldevice 명령의 결과를 비교합니다. 각 LUN에 대해 LUN과 연결된 /dev/rdsk/c *N*t*WWN*d*Y* 이름을 찾습니다. 그런 다음, cldevice 결과에서 동일한 디스크 이름을 찾아 DID 장치 이름을 파악합니다.

이 절차는 본 예제의 목적을 위해 다음과 같이 매핑되어 있는 것으로 가정합니다. 이 절차의 나머지 부분을 수행할 때에는 사용자 자신의 디스크 이름 및 DID 이름으로 바꿉니다.

![](_page_29_Picture_262.jpeg)

#### **Oracle디스크세트**oraset**의소유권을가져옵니다. 3**

phys-sun# **cldevicegroup switch -n phys-sun oraset**

- <span id="page-30-0"></span>LUN0**을Oracle디스크세트에추가합니다. 4** 전체 DID 경로 이름을 사용합니다. phys-sun# **metaset -s oraset -a /dev/did/rdsk/d3**
- **디스크세트의구성이올바른지확인합니다. 5** phys-sun# **metaset -s oraset**
- LUN1**을NFS디스크세트**nfsset**에추가하는절차를반복합니다. 6** phys-sun# **cldevicegroup switch -n phys-sun nfsset** phys-sun# **metaset -s nfsset -a /dev/did/rdsk/d4** phys-sun# **metaset -s nfsset**
- LUN2**를Apache디스크세트**apacheset**에추가하는절차를반복합니다. 7**

```
phys-sun# cldevicegroup switch -n phys-sun apacheset
phys-sun# metaset -s apacheset -a /dev/did/rdsk/d5
phys-sun# metaset -s apacheset
```
### ▼ md.tab**파일생성및활성화방법**

**두노드모두에서다음항목을사용하여**/etc/lvm/md.tab**파일을만듭니다. 1**

이 항목은 각 디스크 세트의 볼륨을 정의합니다. 단방향 미러는 파일 시스템을 마운트 해제하지 않고 미러를 추가할 수 있는 유연성을 제공합니다. 한 노드에 파일을 만들고 이를 다른 노드로 복사하거나 cconsole(1M) 유틸리티를 사용하여 동시에 두 노드에 만들 수 있습니다.

apacheset/d0 -m apacheset/d10 apacheset/d10 1 1 /dev/did/rdsk/d3s0 nfsset/d1 -m nfsset/d11 nfsset/d11 1 1 /dev/did/rdsk/d4s0

oraset/d2 -m oraset/d12 oraset/d12 1 1 /dev/did/rdsk/d5s0

oraset/d0 -p oraset/d2 3G oraset/d1 -p oraset/d2 3G

phys-sun**에서각디스크세트의소유권을가져오고각볼륨을활성화합니다. 2**

```
phys-sun# cldevicegroup switch -n phys-sun apacheset
phys-sun# metainit -s apacheset -a
phys-sun# cldevicegroup switch -n phys-sun nfsset
phys-sun# metainit -s nfsset -a
phys-moon# cldevicegroup switch -n phys-sun oraset
phys-moon# metainit -s oraset -a
```
1**장** • Sun Cluster**구성설치및구성의예** 31

<span id="page-31-0"></span>**각디스크세트의볼륨상태를확인합니다. 3** phys-sun# **metastat** ... Status: Okay

### **파일시스템생성**

...

다음 절차를 따라 클러스터 파일 시스템 및 로컬 파일 시스템을 생성하여 데이터 서비스를 지원합니다.

### ▼ 파일시스템생성방법

이 절차에서는 Sun Cluster HA for Apache에서 사용하는 클러스터 파일 시스템과 Sun Cluster HA for NFS 및 Sun Cluster HA for Oracle에서 사용하는 로컬 파일 시스템을 생성합니다. 본 문서의 뒷부분에서는 로컬 파일 시스템을 HAStoragePlus를 사용하여 고가용성 로컬 파일 시스템으로 구성합니다.

phys-sun**에서UFS파일시스템을생성합니다. 1**

```
phys-sun# newfs /dev/md/apacheset/rdsk/d0
phys-sun# newfs /dev/md/nfsset/rdsk/d1
phys-sun# newfs /dev/md/oraset/rdsk/d0
phys-sun# newfs /dev/md/oraset/rdsk/d1
```
**각노드에서각파일시스템의마운트지점디렉토리를만듭니다. 2**

phys-*X*# **mkdir -p /global/apache** phys-*X*# **mkdir -p /local/nfs** phys-*X*# **mkdir -p /oracle/oracle/product/10.2.0** phys-*X*# **mkdir -p /oradata/10gR2**

- **Oracle홈디렉토리와데이터베이스디렉토리에대해소유자,그룹및모드를설정합니다. 3**
	- **a. 소유자는**oracle**로,그리고그룹은**dba**로설정합니다.**

phys-*X*# **chown -R oracle:dba /oracle/oracle/product/10.2.0** phys-*X*# **chown -R oracle:dba /oradata/10gR2**

- **b. 소유자와그룹만이Oracle디렉토리에쓸수있도록설정합니다.** phys-*X*# **chmod -R 775 /oracle/oracle/product/10.2.0** phys-*X*# **chmod -R 775 /oradata/10gR2**
- **각노드에서**/etc/vfstab**파일에각마운트지점에대한항목을추가합니다. 4**

**주 –** Apache의 클러스터 파일 시스템에서만 global 마운트 옵션을 사용합니다. NFS 및 Oracle의 로컬 파일 시스템에 대해 global 마운트 옵션을 지정하지 마십시오.

<span id="page-32-0"></span>![](_page_32_Picture_184.jpeg)

**/dev/md/apacheset/dsk/d0 /dev/md/apacheset/rdsk/d0 /global/apache ufs 2 yes global,logging /dev/md/nfsset/dsk/d1 /dev/md/nfsset/rdsk/d1 /local/nfs ufs 2 no logging /dev/md/oraset/dsk/d0 /dev/md/oraset/rdsk/d0 /oracle/oracle/product/10.2.0 ufs 2 no logging /dev/md/oraset/dsk/d1 /dev/md/oraset/rdsk/d1 /oradata/10gR2 ufs 2 no logging,forcedirectio**

phys-sun**에서마운트지점이있는지확인합니다. 5**

phys-sun# **cluster check**

오류가 발생하지 않으면 아무 것도 반환되지 않습니다.

phys-sun**에서파일시스템을마운트합니다. 6**

```
phys-sun# mount /global/apache
phys-sun# mount /local/nfs
phys-sun# mount /oracle/oracle/product/10.2.0
phys-sun# mount /oradata/10gR2
```
**각노드에서파일시스템이마운트되었는지확인합니다. 7**

**주 –**Apache의 클러스터 파일 시스템만이 두 노드에 표시됩니다.

```
phys-sun# mount
...
/global/apache on /dev/md/apacheset/dsk/d0 read/write/setuid/global/logging
on Sun Oct 3 08:56:16 2005
/local/nfs on /dev/md/nfsset/dsk/d1 read/write/setuid/logging
on Sun Oct 3 08:56:16 2005
/oracle/oracle/product/10.2.0 on /dev/md/oraset/dsk/d0 read/write/setuid/logging
on Sun Oct 3 08:56:16 2005
/oradata/10gR2 on /dev/md/oraset/dsk/d1 read/write/setuid/logging/forcedirectio
on Sun Oct 3 08:56:16 2005
```
phys-moon# **mount**

...

```
/global/apache on /dev/md/apacheset/dsk/d0 read/write/setuid/global/logging
on Sun Oct 3 08:56:16 2005
```
### <span id="page-33-0"></span>**응용프로그램소프트웨어설치및구성**

다음 절차를 수행하여 Apache 소프트웨어를 구성하고, Oracle 소프트웨어를 설치하고 Oracle 데이터베이스를 구성합니다.

- 34 페이지 "Apache HTTP Server 소프트웨어 구성 방법"
- 35 페이지 "Oracle 10gR2 [소프트웨어 설치 방법](#page-34-0)"
- 37 페이지 "Oracle [데이터베이스 생성 방법](#page-36-0)"
- 38 페이지 "Oracle 데이터베이스 권하 설정 방법"

### ▼ **Apache HTTP Server소프트웨어구성방법**

이 절차는 mod ssl을 사용하여 Apache HTTP Server 버전 1.3 소프트웨어의 보안을 구성합니다. 자세한 내용은 설치된 Apache 온라인 문서(file:///usr/apache/htdocs/manual/index.html.html), Apache HTTP Server 웹 사이트[\(http://httpd.apache.org/docs/1.3/\)](http://httpd.apache.org/docs/1.3/) 및 Apache mod\_ssl 웹 사이트[\(http://www.modssl.org/docs/\)](http://www.modssl.org/docs/)를 참조하십시오.

- cconsole**마스터창을사용하여두노드에액세스합니다. 1** 두 노드에서 동시에 다음 단계를 수행할 수 있습니다.
- /etc/apache/httpd.conf**구성파일을수정합니다. 2**
	- **a. 필요에따라**/etc/apache/httpd.conf**에**/etc/apache/httpd.conf-example **템플리트를복사합니다.**
	- **b. 다음지시문을설정합니다.**

![](_page_33_Picture_262.jpeg)

#### **모든인증서및키를설치합니다. 3**

/usr/apache/bin**디렉토리에서파일**keypass**를만듭니다. 4** 소유자만 액세스할 수 있도록 권한을 설정합니다.

phys-*X*# **cd /usr/apache/bin** phys-*X*# **touch keypass** phys-*X*# **chmod 700 keypass**

<span id="page-34-0"></span>keypass**파일을편집합니다. 5**

이 파일은 인수로서 server:port algorithm과 함께 호출됩니다. 정확한 매개변수와 함께 호출될 때 파일에서 각 암호화된 키의 암호문을 인쇄할 수 있도록 해야 합니다.

나중에 수동으로 웹 서버를 시작할 때 암호문에 대한 프롬프트가 표시되지 않아야 합니다. 보안 웹 서버가 RSA를 사용하여 암호화된 전용 키를 가지고 8080 및 8888 포트에 대해 수신 대기하고 있는 경우를 예로 들 수 있습니다. keypass 파일은 다음과 같을 수 있습니다.

```
# !/bin/ksh
host='echo $1 | cut -d: -f1'
port='echo $1 | cut -d: -f2'
algorithm=$2
if [ "$host" = "apache-lh.example.com" -a "$algorithm" = "RSA" ]; then
   case "$port" in
   8080) echo passphrase-for-8080;;
   8888) echo passphrase-for-8888;;
   esac
fi
```
- **Apache디렉토리구조와다른경우, Apache시작/중지스크립트 6 파일(**/usr/apache/bin/apachect1**)의경로를업데이트합니다.**
- **구성변경사항을확인합니다. 7**
	- **a.** /etc/apache/httpd.conf**파일의구문이올바른지확인합니다.** phys-*X*# **/usr/apache/bin/apachectl configtest**
	- **b. Apache에서사용하는모든논리호스트이름또는공유주소가구성되어있고온라인 상태여야합니다.**
	- **c.** phys-sun**에서Apache서버를시작합니다.**

phys-sun# **/usr/apache/bin/apachectl startssl**

- 웹 서버에서 암호무을 요구하지 않도록 합니다.
- Apache가 바르게 시작하지 않으면 문제를 해결합니다.
- **d.** phys-sun**에서Apache서버를중지합니다.** phys-sun# **/usr/apache/bin/apachectl stopssl**

### ▼ **Oracle 10gR2소프트웨어설치방법**

다음을 준비하십시오. **시작하기전에**

■ Oracle 10gR2 설치 DVD

1**장** • Sun Cluster**구성설치및구성의예** 35

- 모든 Oracle 패치
- Oracle 설치 문서
- phys-sun**에서사용자**oracle**이됩니다. 1**

phys-sun# **su - oracle**

/tmp**디렉토리로변경합니다. 2**

phys-sun# **cd /tmp**

- **Oracle제품디스크를삽입합니다. 3** 볼륨 관리 데몬 vold(1M)이 실행 중이고 DVD-ROM을 관리하도록 설정된 경우, 데몬이 Oracle 10gR2 DVD-ROM을 /cdrom/cdrom0 디렉토리에 자동으로 마운트합니다.
- **Oracle Universal Installer를시작합니다. 4**

phys-sun# **/cdrom/cdrom0/Disk1/runInstaller**

Oracle Universal Installer에 대한 자세한 내용은 **Oracle Database Client Installation Guide for Solaris Operating System(SPARC 64–Bit)**을 참조하십시오.

**프롬프트를따라Oracle소프트웨어를설치합니다. 5**

다음 값을 지정합니다.

![](_page_35_Picture_219.jpeg)

자세한 내용은 **Oracle Database Client Installation Guide for Solaris Operating System(SPARC 64–Bit)**을 참조하십시오.

- <span id="page-36-0"></span>**DVD-ROM에상주하지않는디렉토리로변경한다음DVD-ROM을꺼냅니다. 6** phys-sun# **eject cdrom**
- **모든Oracle패치를적용합니다. 7**
- /oracle/oracle/product/10.2.0/bin/oracle **파일의소유자,그룹및모드가올바른지 8 확인합니다.**

```
phys-sun# ls -l /oracle/oracle/product/10.2.0/bin/oracle
-rwsr-s--x 1 oracle dba 3195 Apr 27 2005 oracle
```
/oracle/oracle/product/10.2.0/bin/ **디렉토리에리스너바이너리가있는지 9 확인합니다.**

Oracle 리스너 바이너리에는 lsnrctl 명령 및 tnsping 명령이 포함되어 있습니다.

- oracle**사용자를종료합니다. 10** 수퍼유저 프롬프트가 다시 표시됩니다.
- **Oracle** cssd**데몬이시작되는것을방지합니다. 11**

/etc/inittab 파일에서 다음 항목을 제거합니다. 이 작업을 하면 불필요한 오류 메시지가 표시되는 것을 방지할 수 있습니다.

h1:23:respawn:/etc/init.d/init.cssd run >/dev/null 2>&| > </dev/null

phys-moon**에서이절차를반복합니다. 12**

### ▼ **Oracle데이터베이스생성방법**

<mark>시작하기전에 Oracle</mark> 설치 문서를 준비합니다. 다음 작업을 수행하는 절차를 참조합니다.

- phys-sun**에서데이터베이스구성파일을준비합니다. 1**
	- 모든 데이터베이스 관련 파일(데이터 파일, 재실행 로그 파일 및 제어 파일)을 /oradata/10gR2 디렉토리에 넣습니다.
	- init\$ORACLE\_SID.ora 파일 또는 config\$ORACLE\_SID.ora 파일에서 control\_files 및 background dump dest에 대한 지정을 수정하여 제어 파일의 위치를 지정합니다.
- **다음목록에있는유틸리티를사용하여데이터베이스생성을시작합니다. 2**
	- DBCA(Oracle Database Configuration Assistant)
	- Oracle sqlplus(1M)명령

생성하는 동안 모든 데이터베이스 관련 파일이 /oradata/10gR2 디렉토리에 있는지 확인합니다.

<span id="page-37-0"></span>**제어파일의파일이름이구성파일의파일이름과일치하는지확인합니다. 3**

#### v\$sysstat**보기를만듭니다. 4**

v\$sysstat 보기를 생성하는 카탈로그 스크립트를 실행합니다. Sun Cluster HA for Oracle 오류 모니터가 이 보기를 사용합니다.

### ▼ **Oracle데이터베이스권한설정방법**

두 노드 모두에 대해 이 절차를 수행합니다.

**오류모니터링에사용될Oracle사용자및암호에대한액세스를활성화합니다. 1**

Oracle 인증 방법을 사용하여 oracle 사용자에게 v\_\$sysstat 보기 및 v\_\$archive\_dest 보기에 대한 권한을 부여합니다.

phys-*X*# **sqlplus "/ as sysdba"**

![](_page_37_Picture_205.jpeg)

- **Sun Cluster소프트웨어에대해NET8을구성합니다. 2**
	- **a. 기본**/oracle/oracle/product/10.2.0/network/admin/listener.ora **파일에서다음 항목을설정합니다.**

HOST = oracle-lh POST = 1521

**b. 기본**/oracle/oracle/product/10.2.0/network/admin/tnsnames.ora **파일에서동일한 항목을설정합니다.**

**주 –** listener.ora 파일 및 tnsnames.ora 파일에 설정한 값이 동일해야 합니다.

### <span id="page-38-0"></span>**데이터서비스구성**

다음 절차를 따라 Sun Cluster Manager를 사용하여 데이터 서비스를 구성합니다.

- 39 페이지 "Sun Cluster Manager 시작 방법"
- 39 페이지 "확장 가능 Sun Cluster HA for Apache 데이터 서비스 구성 방법"
- 40 페이지 "Sun Cluster HA for NFS [데이터 서비스 구성 방법](#page-39-0)"
- 41 페이지 ["Sun Cluster HA for Oracle](#page-40-0) 데이터 서비스 구성 방법"

### ▼ **Sun Cluster Manager시작방법**

또는 clsetup 유틸리티를 실행하여 동일한 텍스트 기반 인터페이스를 사용할 수도 있습니다.

- **관리콘솔에서브라우저를시작합니다. 1**
- phys-sun**의Sun JavaWeb Console포트에연결합니다. 2** https://phys-sun:6789
- **Sun JavaWeb Console화면에서Sun Cluster Manager링크를선택합니다. 3**
- **Sun Cluster Manager화면의사이드바에서작업을선택합니다. 4**

### ▼ **확장가능Sun Cluster HA for Apache데이터서비스 구성방법**

- **Sun Cluster Manager작업화면의응용프로그램에대한데이터서비스구성부분에서 Apache웹서버를선택합니다.** 구성 마법사가 표시됩니다. **1**
- **프롬프트를따라확장가능한Sun Cluster HA for Apache데이터서비스를구성합니다. 2** 다음 정보를 지정합니다. 또는 기본값을 수락합니다.

![](_page_38_Picture_218.jpeg)

<span id="page-39-0"></span>![](_page_39_Picture_160.jpeg)

모든 정보를 제공하면 마법사에서 데이터 서비스를 생성하고 전에 사용했던 명령을 표시합니다. 마법사가 Apache 등록 정보에 대한 검증을 시작합니다.

### ▼ **Sun Cluster HA for NFS데이터서비스구성방법**

**Sun Cluster Manager작업화면의응용프로그램에대한데이터서비스구성부분에서 1 NFS를선택합니다.**

구성 마법사가 표시됩니다.

**프롬프트를따라Sun Cluster HA for NFS데이터서비스를구성합니다. 2** 다음 정보를 지정합니다. 또는 기본값을 수락합니다.

![](_page_39_Picture_161.jpeg)

모든 정보를 제공하면 마법사에서 데이터 서비스를 생성하고 전에 사용했던 명령을 표시합니다.

## <span id="page-40-0"></span>▼ **Sun Cluster HA for Oracle데이터서비스구성방법**

**Sun Cluster Manager작업화면의응용프로그램에대한데이터서비스구성부분에서 1 Oracle을선택합니다.** 구성 마법사가 표시됩니다.

**프롬프트를따라Sun Cluster HA for Oracle데이터서비스를구성합니다. 2** 다음 정보를 지정합니다. 또는 기본값을 수락합니다.

![](_page_40_Picture_173.jpeg)

모든 정보를 제공하면 마법사에서 데이터 서비스를 생성하고 전에 사용했던 명령을 표시합니다. 마법사가 Oracle 등록 정보에 대한 검증을 시작합니다.

#### **Sun Cluster Manager에서로그아웃합니다. 3**

Sun Cluster 빠른 시작 구성의 설치 및 구성이 완료되었습니다. 클러스터 관리에 대한 자세한 내용은 다음 문서에 있습니다. **다음순서**

![](_page_40_Picture_174.jpeg)

![](_page_41_Picture_49.jpeg)

# <span id="page-42-0"></span>**색인**

#### **A**

Apache 소프트웨어 apachectl 스크립트, [35](#page-34-0) keypass 파일, [34](#page-33-0) mod\_ssl 웹 사이트, [34](#page-33-0) 구성, [34-35](#page-33-0) 구성 변경 사항 확인, [35](#page-34-0) 구성 파일, [34](#page-33-0) 문서, [34](#page-33-0) 사양, [10](#page-9-0) 시작, [35](#page-34-0) 중지, [35](#page-34-0) 지시문, [34](#page-33-0)

#### **B**

boot-device 환경 변수, 설정, [20](#page-19-0)

#### **C**

cconsole 명령 **참조** Cluster Control Panel 소프트웨어 시작, [19](#page-18-0) CCP, **참조** Cluster Control Panel 소프트웨어 ce:ce\_taskq\_disable 환경 변수, 설정, [24](#page-23-0) cldevicegroup 명령, 디스크 세트의 소유권 가져오기, [31](#page-30-0) Cluster Control Panel 소프트웨어, 설치, [18](#page-17-0) cssd 데몬, 비활성화, [37](#page-36-0)

#### **D**

dba 시스템 그룹, 만들기, [27](#page-26-0) DID 매핑, 나열, [30](#page-29-0)

#### **E**

/etc/apache/httpd.conf 파일, 수정, [34](#page-33-0) /etc/inet/ipnodes 파일, 공용 네트워크 IP 주소 추가, [22](#page-21-0) /etc/lvm/md.tab 파일, 만들기, [31-32](#page-30-0) /etc/system 파일, 환경 변수 설정, [24](#page-23-0) /etc/vfstab 파일, 마운트 지점 추가, [32](#page-31-0) exclude:lofs, 설정, [24](#page-23-0)

#### **H**

httpd.conf 파일, 수정, [34](#page-33-0)

#### **I**

installer 프로그램 로그 파일, [27](#page-26-0) 시작, [26](#page-25-0) IP 주소 예제 공용 네트워크 주소, [11-12](#page-10-0) 관리 네트워크 주소, [11](#page-10-0) 추가 ipnodes파일에 추가, [22](#page-21-0) 이름 지정 서비스에 추가, [19](#page-18-0) ipnodes 파일, 공용 네트워크 IP 주소 추가, [22](#page-21-0)

#### **J**

Java ES installer 프로그램 로그 파일, [27](#page-26-0) 시작, [26](#page-25-0)

#### **K**

keypass 파일, 만들기, [34](#page-33-0)

#### **L**

LOFS, **참조** 루프백 파일 시스템(Loopback File System, LOFS) LUN, **참조** 논리 장치 번호(Logical Unit Number, LUN)

#### **M**

```
MANPATH
  관리 콘솔에 추가, 18
  클러스터 노드에 추가, 22
md.tab 파일, 만들기, 31-32
messages 파일, 클러스터, 8
```
#### **N**

NFS 소프트웨어 버전 설정, [24](#page-23-0) 사양, [10](#page-9-0)

#### **O**

oinstall 시스템 그룹, 만들기, [27](#page-26-0) ORACLE\_BASE, 설정, [22](#page-21-0) ORACLE\_SID, 설정, [22](#page-21-0)

Oracle 소프트웨어 cssd 데몬 비활성화, [37](#page-36-0) 만들기 dba 시스템 그룹, [27](#page-26-0) oinstall 시스템 그룹, [27](#page-26-0) oracle 사용자 계정, [28](#page-27-0) v\$sysstat 보기, [38](#page-37-0) 데이터베이스, [37-38](#page-36-0) 암호, [28](#page-27-0) 홈 디렉토리, [28](#page-27-0) 사양, [11](#page-10-0) 설정 데이터베이스 권한, [38](#page-37-0) 디렉토리 권한, [32](#page-31-0) 커널 매개변수, [23](#page-22-0) 설치, [35-37](#page-34-0)

#### **P** PATH

관리 콘솔에 추가, [18](#page-17-0) 클러스터 노드에 추가, [22](#page-21-0)

#### **S**

scinstall 유틸리티 로그 파일, [29](#page-28-0) 시작, [28](#page-27-0) Solaris Volume Manager 디스크 세트 LUN 추가, [30-31](#page-29-0) 만들기, [29-30](#page-28-0) 소유권 가져오기, [31](#page-30-0) 확인, [29](#page-28-0) 미러링 루트(/) 파일 시스템 미러링, [25-26](#page-24-0) Solaris 다중 경로, 활성화, [22](#page-21-0) Solaris 소프트웨어 구성, [22-25](#page-21-0) 분할 영역, [21](#page-20-0) 설치, [18-21](#page-17-0) stmsboot 명령, [22](#page-21-0) Sun Cluster HA for Apache, 구성, [39-40](#page-38-0) Sun Cluster HA for NFS, 구성, [40](#page-39-0)

Sun Cluster HA for Oracle, 구성, [41-42](#page-40-0) Sun Cluster Manager, 시작, [39](#page-38-0) Sun Cluster 소프트웨어, 구성, [28-29](#page-27-0) Sun Cluster 소프트웨어 설치 Cluster Control Panel 소프트웨어, [18](#page-17-0) 데이터 서비스 소프트웨어, [26-27](#page-25-0) 프레임워크 소프트웨어, [26-27](#page-25-0) Sun Fire V440 서버, 사양, [10](#page-9-0) Sun StorEdge 3510 FC RAID 어레이 사양, [10](#page-9-0) 연결, [15-16](#page-14-0) Sun Ultra 20 워크스테이션, 사양, [10](#page-9-0) Sun Update Connection 소프트웨어, [21](#page-20-0)

#### **U**

umask, 설정, [22](#page-21-0) Update Connection 소프트웨어, [21](#page-20-0) /usr/cluster/bin/cconsole 명령 **참조** Cluster Control Panel 소프트웨어 /usr/cluster/bin/cconsole명령, 시작, [19](#page-18-0) /usr/cluster/bin/cldevicegroup 명령, 디스크 세트의 소유권 가져오기, [31](#page-30-0) /usr/cluster/bin/scinstall 유틸리티 로그 파일, [29](#page-28-0) 시작, [28](#page-27-0)

#### **V**

v\$sysstat 보기, 만들기, [38](#page-37-0) /var/adm/messages 파일, [8](#page-7-0) /var/cluster/logs/install/scinstall.log.*N* 파일, [29](#page-28-0) /var/sadm/install/logs/ 디렉토리, [27](#page-26-0) vfstab 파일, 마운트 지점 추가, [32](#page-31-0)

#### **공**

공용 네트워크 IP 주소 추가 ipnodes 파일, [22](#page-21-0) 공용 네트워크, IP 주소 추가 *(***계속***)* 이름 지정 서비스, [19](#page-18-0) 연결 관리 콘솔에 연결, [14](#page-13-0) 클러스터 노드에 연결, [15](#page-14-0) 예제 주소, [11-12](#page-10-0)

#### **관**

```
관리 네트워크
 연결
   관리 콘솔에 연결, 14
   저장소에 연결, 15
   클러스터 노드에 연결, 15
 예제 주소, 11
관리 콘솔
 네트워크에 연결, 14
 사양, 10
 설치
   소프트웨어, 17-18
   패치, 17
 추가
   MANPATH에 추가, 18
   PATH에 추가, 18
```
#### **구**

구성 **참조** 만들기 Apache 소프트웨어, [34-35](#page-33-0) Solaris 소프트웨어, [22-25](#page-21-0) Sun Cluster HA for Apache, [39-40](#page-38-0) Sun Cluster HA for NFS, [40](#page-39-0) Sun Cluster HA for Oracle, [41-42](#page-40-0) Sun Cluster 소프트웨어, [28-29](#page-27-0) 저장소, [16-17](#page-15-0)

#### **권**

권한 Oracle 데이터베이스, [38](#page-37-0) Oracle 디렉토리, [32](#page-31-0)

#### **기**

기술 지원, [8](#page-7-0)

#### **나**

나열, DID 매핑, [30](#page-29-0)

#### **논**

논리 드라이브 LUN에 매핑, [16](#page-15-0) 분할, [16](#page-15-0) 논리 장치 번호(Logical Unit Number, LUN) 논리 드라이브에 매핑, [16](#page-15-0) 디스크 세트에 추가, [30-31](#page-29-0) 논리 주소, ipnodes 파일에 추가, [22](#page-21-0)

#### **대**

대체 부트 경로, 표시, [26](#page-25-0)

#### **데**

데이터 서비스 소프트웨어 구성 Sun Cluster HA for Apache, [39-40](#page-38-0) Sun Cluster HA for NFS, [40](#page-39-0) Sun Cluster HA for Oracle, [41-42](#page-40-0) 설치, [26-27](#page-25-0)

#### **도**

도움말, [8](#page-7-0)

#### **디**

디스크 별칭 boot-device 환경 변수 설정, [20](#page-19-0) 만들기, [20](#page-19-0)

디스크 세트 LUN 추가, [30-31](#page-29-0) 만들기, [29-30](#page-28-0) 소유권 가져오기, [31](#page-30-0) 확인, [29](#page-28-0)

#### **로**

로그 파일 Java ES installer 프로그램, [27](#page-26-0) scinstall 유틸리티, [29](#page-28-0)

#### **루**

루트(/) 파일 시스템, 미러링, [25-26](#page-24-0) 루트 디스크, 분할 영역, [21](#page-20-0) 루프백 파일 시스템(Loopback File System, LOFS), 비활성화, [24](#page-23-0)

#### **마**

마운트 지점 /etc/vfstab 파일에 추가, [32](#page-31-0) 확인, [33](#page-32-0)

#### **만**

만들기 **참조** 구성 Apache keypass 파일, [34](#page-33-0) /etc/lvm/md.tab 파일, [31-32](#page-30-0) Oracle dba 시스템 그룹, [27](#page-26-0) oinstall 시스템 그룹, [27](#page-26-0) oracle 사용자 계정, [28](#page-27-0) v\$sysstat 보기, [38](#page-37-0) 데이터베이스, [37-38](#page-36-0) 시스템 그룹, [27](#page-26-0) 암호, [28](#page-27-0) 홈 디렉토리, [28](#page-27-0) 디스크 별칭, [20](#page-19-0)

만들기 *(***계속***)* 디스크 세트, [29-30](#page-28-0) 상태 데이터베이스 복제본, [25](#page-24-0) 클러스터 만들기 확인, [29](#page-28-0) 파일 시스템, [32-33](#page-31-0)

#### **복**

복제본, 만들기, [25](#page-24-0)

#### **부**

부트 장치, 대체 부트 경로, [26](#page-25-0)

#### **분**

분할 논리 드라이브, [16](#page-15-0) 루트 디스크, [21](#page-20-0)

#### **비**

비활성화 Oracle cssd 데몬, [37](#page-36-0) 자동 재부트, [20](#page-19-0)

#### **사**

사양 소프트웨어, [10-11](#page-9-0) Apache 소프트웨어, [10](#page-9-0) NFS 소프트웨어, [10](#page-9-0) Oracle 소프트웨어, [11](#page-10-0) 하드웨어, [10](#page-9-0) Sun Fire V440 서버, [10](#page-9-0) Sun StorEdge 3510 FC RAID 어레이, [10](#page-9-0) 관리 콘솔, [10](#page-9-0)

#### **상**

상태 데이터베이스 복제본, 만들기, [25](#page-24-0)

### **서**

서버, **참조** 클러스터 노드

#### **설**

설정 Apache 지시문, [34](#page-33-0) NFS 버전, [24](#page-23-0) ORACLE\_BASE 환경 변수, [22](#page-21-0) ORACLE\_SID 환경 변수, [22](#page-21-0) Oracle 커널 매개변수, [23](#page-22-0) umask, [22](#page-21-0) 설치 Oracle 소프트웨어, [35-37](#page-34-0) Solaris 소프트웨어 관리 콘솔, [17](#page-16-0) 클러스터 노드, [18-21](#page-17-0) Sun Cluster 소프트웨어 Cluster Control Panel, [18](#page-17-0) 데이터 서비스, [26-27](#page-25-0) 프레임워크, [26-27](#page-25-0) 패치 관리 콘솔, [17](#page-16-0) 클러스터 노드, [21](#page-20-0)

#### **수**

수정, Apache httpd.conf 파일, [34](#page-33-0)

#### **시**

시작 Apache 서버, [35](#page-34-0) cconsole소프트웨어, [19](#page-18-0) Java ES installer 프로그램, [26](#page-25-0) scinstall 유틸리티, [28](#page-27-0) Sun Cluster Manager, [39](#page-38-0)

#### **오**

오류 메시지, 클러스터, [8](#page-7-0)

#### **이**

이름 지정 서비스, 공용 네트워크 IP 주소 추가, [19](#page-18-0)

#### **자**

자동 재부트, 비활성화, [20](#page-19-0)

#### **저**

저장소 구성, [16-17](#page-15-0) 사양, [10](#page-9-0) 연결 관리 네트워크에 연결, [15](#page-14-0) 클러스터 노드에 연결, [15](#page-14-0)

#### **중**

중지, Apache 서버, [35](#page-34-0)

#### **추**

추가 ipnodes 파일에 대한 논리 주소, [22](#page-21-0) 공용 네트워크 IP 주소 ipnodes 파일, [22](#page-21-0) 이름 지정 서비스, [19](#page-18-0) 디스크 세트에 LUN 추가, [30-31](#page-29-0)

#### **커**

커널 매개변수, Oracle 설정, [23](#page-22-0)

### **케**

케이블 연결 Sun StorEdge 3510 FC RAID 어레이에 연결, [15-16](#page-14-0) 관리 콘솔에 연결, [14](#page-13-0) 클러스터 노드에 연결, [14-15](#page-13-0)

#### **쿼**

쿼럼 장치, 확인, [29](#page-28-0)

#### **클**

클러스터 노드 구성, [28-29](#page-27-0) 사양, [10](#page-9-0) 연결 공용 네트워크에 연결, [15](#page-14-0) 관리 네트워크에 연결, [15](#page-14-0) 저장소에 연결, [15](#page-14-0) 추가 MANPATH에 추가, [22](#page-21-0) PATH에 추가, [22](#page-21-0) 패치 적용, [21](#page-20-0) 클러스터 파일 시스템 마운트, [33](#page-32-0) 마운트 확인, [33](#page-32-0) 만들기, [32-33](#page-31-0)

#### **파**

파일 시스템 마운트, [33](#page-32-0) 마운트 확인, [33](#page-32-0) 만들기, [32-33](#page-31-0) 파일 시스템 마운트, [33](#page-32-0)

#### **패**

패치 관리 콘솔, [17](#page-16-0) 클러스터 노드, [21](#page-20-0)

### **확**

확인 Apache 구성 변경 사항, [35](#page-34-0) 디스크 세트, [29](#page-28-0) 마운트 지점, [33](#page-32-0) 쿼럼 장치, [29](#page-28-0) 파일 시스템 마운트, [33](#page-32-0)

#### **환**

환경 변수 boot-device, [20](#page-19-0) ce:ce\_taskq\_disable, [24](#page-23-0) exclude:lofs, [24](#page-23-0) ORACLE\_BASE, [22](#page-21-0) ORACLE\_SID, [22](#page-21-0)

#### **활**

활성화, Solaris 다중 경로, [22](#page-21-0)